# Registering for a class on SIS Portal

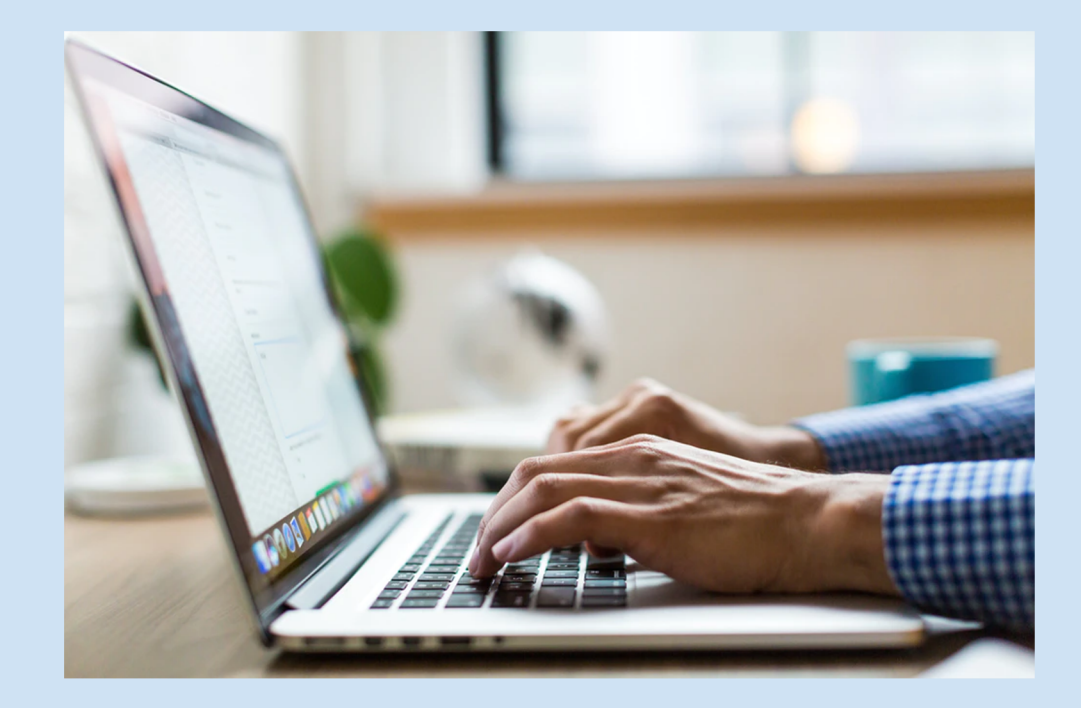

# OBJECTIVES

1. Learn how to register in a course

(Note your Username and Password)

2. Learn how to view weekly schedule

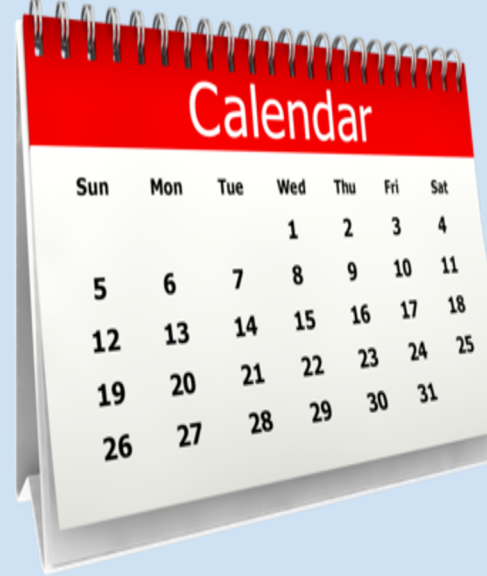

### Before you begin…

#### Option 1

#### Do you have **LACCD student ID**?

If yes, have you came to class in last year? If you have, continue on to the next slide.

If you have a student ID but have not come to class in over a year, please follow the directions on option 2.

#### Option 2

If you do not have a student ID, y new and need to apply to the coll

If you are a returning student wh attended class in the past year you to reapply to the college.

Please apply to Harbor college us following link.

https://www.opencccapply.net/ /u63l1s1000/normal/render.uP

### OPEN LOS ANGELES HARBOR COLLEGE HOME PAGE

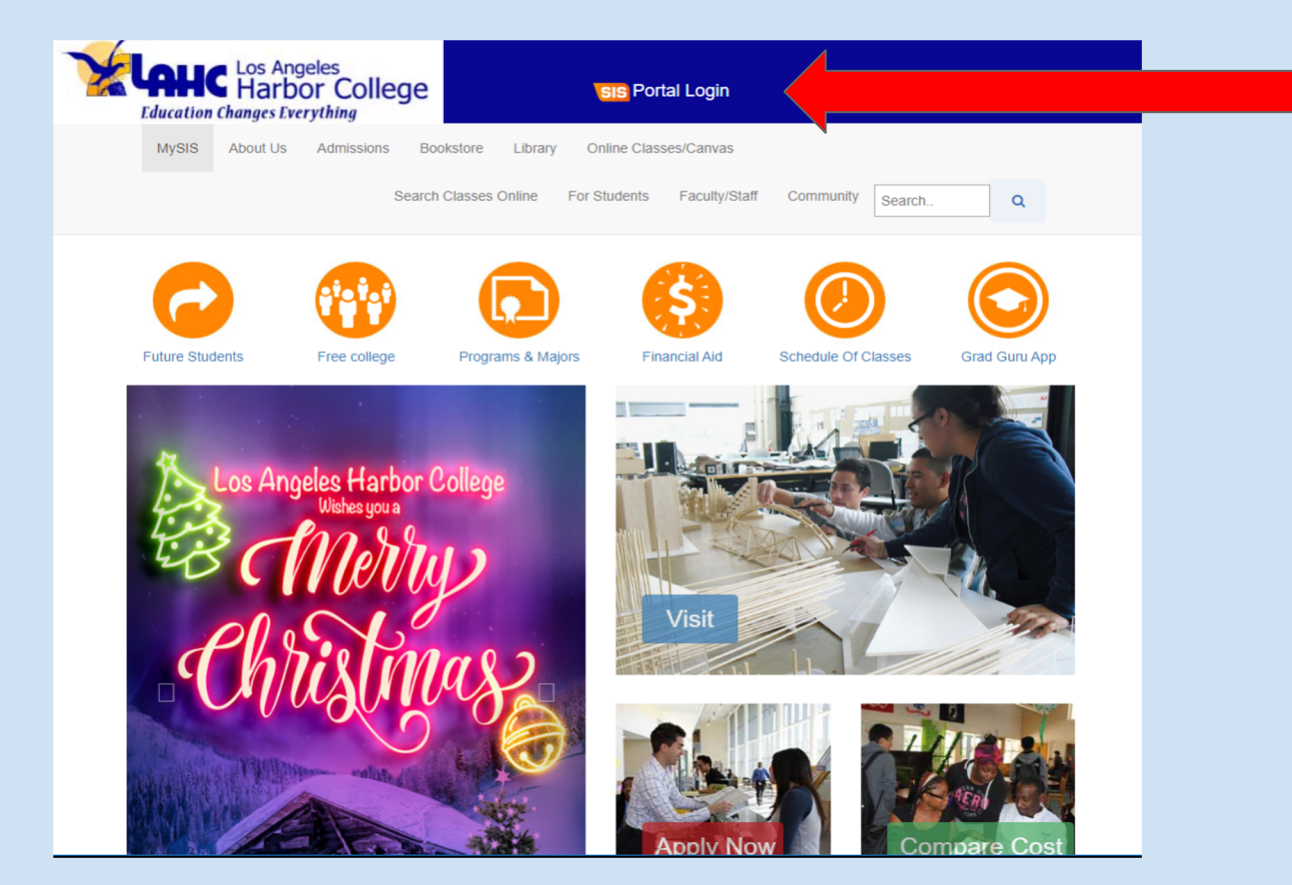

Go to the LA Har Homepage. http://lahc.

Click on SIS Por *[It is located at the filter] page]* 

Once you have the window, you will log-in with your and password.

#### Log-In with your Student ID # and your password.

**CITY EAST HARBOR MISSION PIERCE SOUTHWEST TRADE-TECH** 

**VALLEY** 

**WEST** 

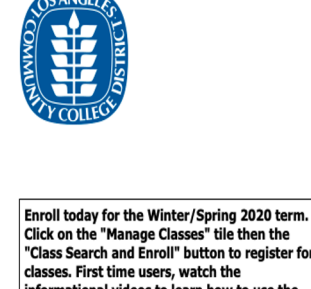

"Class Search and Enroll" button to register for classes. First time users, watch the informational videos to learn how to use the system by clicking the "Key Links & Help" tile and then "FAQ" button

Sign in with your organizational account

 $\bullet$ udent ID, SAP ID or Office365 Email

Sign in

1st time signing in? Click here. Forget your password? Click here. New Microsoft forget your password? Click here. This is the log the SIS portal

If you have logged in be assisted. Please use you password.

The username will be y number. The password something you had pre

Passwords must contain numbers and special characters.

If you have forgotten you please click on forget y and follow the direction

If you have never logge Please follow the direct following slide.

#### Direct Link to the SIS login page

https://sso.laccd.edu/adfs/ls/idpinitiatedsignon.aspx?loginToRp=csprd.laccd.edu

### First time log-in for sis portal

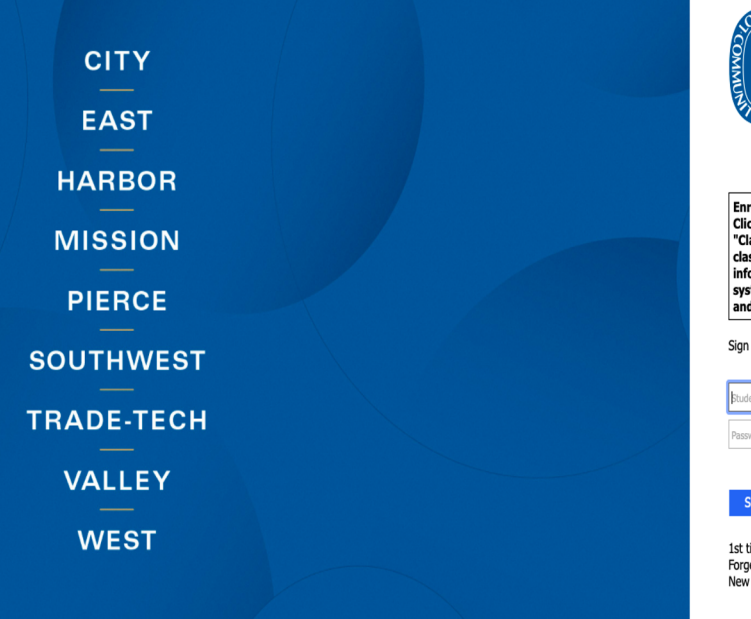

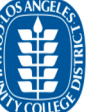

Enroll today for the Winter/Spring 2020 term. Click on the "Manage Classes" tile then the "Class Search and Enroll" button to register for classes. First time users, watch the informational videos to learn how to use the system by clicking the "Key Links & Help" tile and then "FAQ" button

Sign in with your organizational account

Student ID, SAP ID or Office365 Email Password

1st time signing in? Click here. Forget your password? Click here. New Microsoft forget your password? Click here.

#### First Box

In the first box, write your student ID number. *Your student ID number will emailed to you.* 

#### Second Box

For your password follow these directions.

> Step  $1 -$  Begin with 88@

Step 2 - Add the first letter of your last name

Step  $3 -$  add your date of birth MMDD

#### Example: 88@A0102

6 *You will then be asked to create a new password. Please be sure to write it down.* 

#### Student Homepage

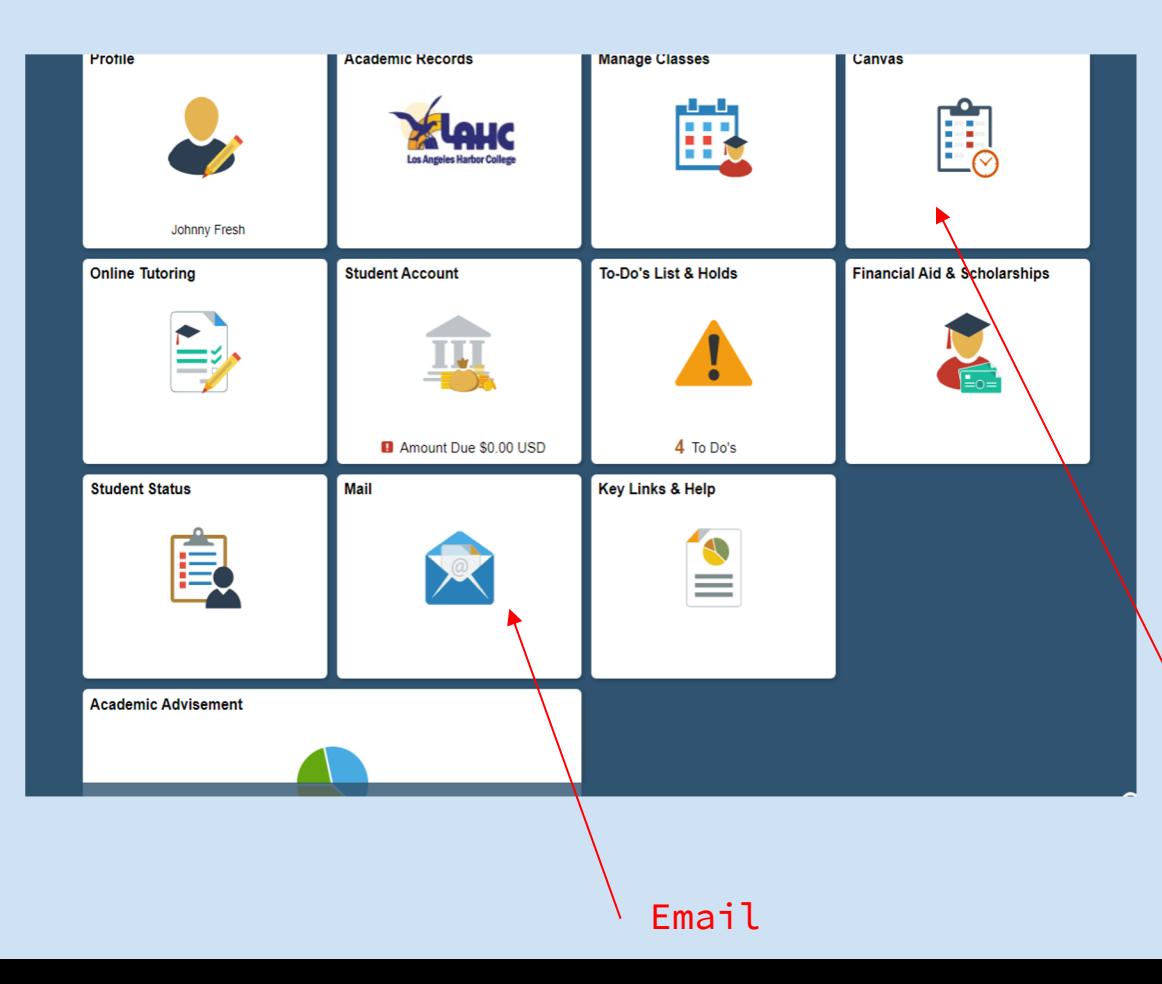

*Once you login, this will be the student homepage.* 

*The student homepage will link you to the different parts of the student portal.* 

**Important Mentions:** The mail icon will take you to the school email. Many instructors will communicate through email. Canvas will also be used during distance learning. 7

Canvas

# STEPS TO ENROLL in a class

### STEP 1: CLICK ON *MANAGE CLASSES CARD*

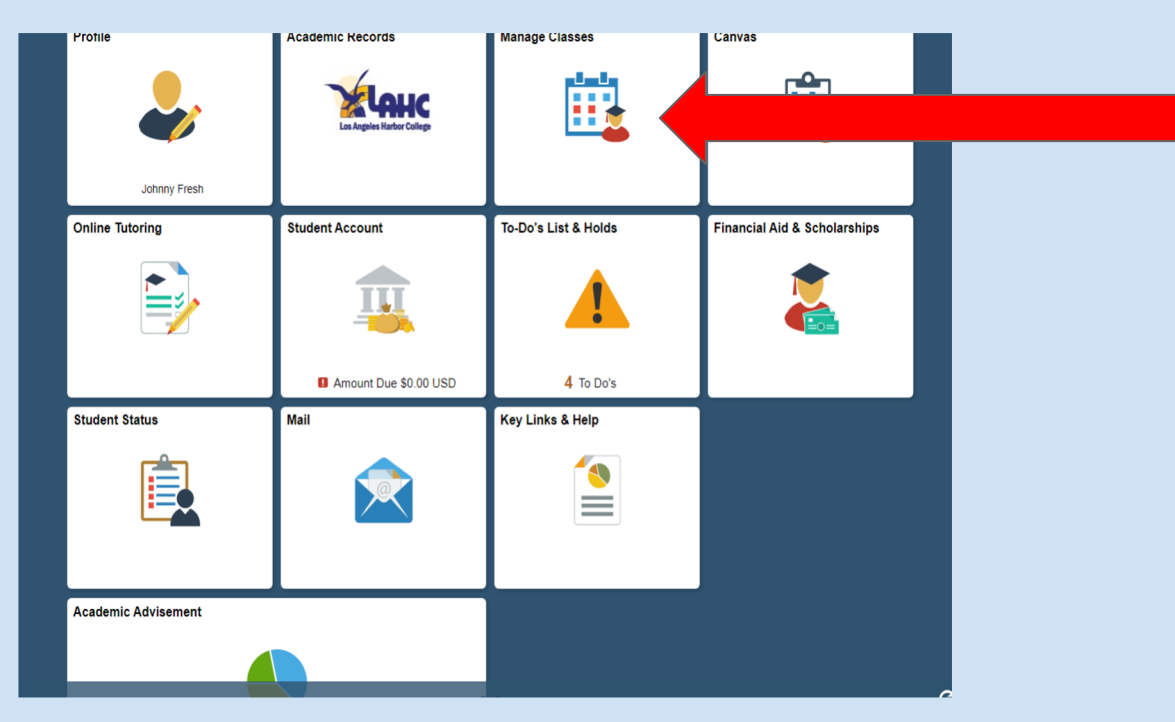

Click the manage classes icon.

You will be able to view your current classes or enroll.

### STEP 2: FOR REGISTRATION, CLICK ON CLASS SEARCH AND Enroll button on the left column.

This will allow you to search for new classes and enroll.

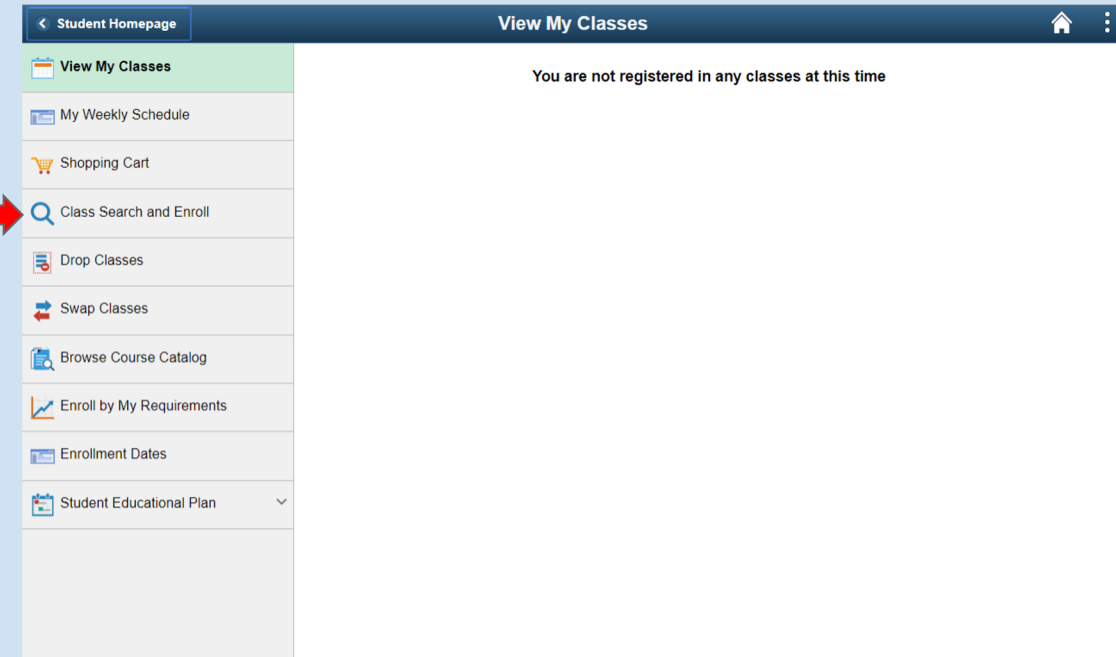

#### STEP 3: SELECT THE SEMESTER THAT YOU WOULD LIKE to take classes

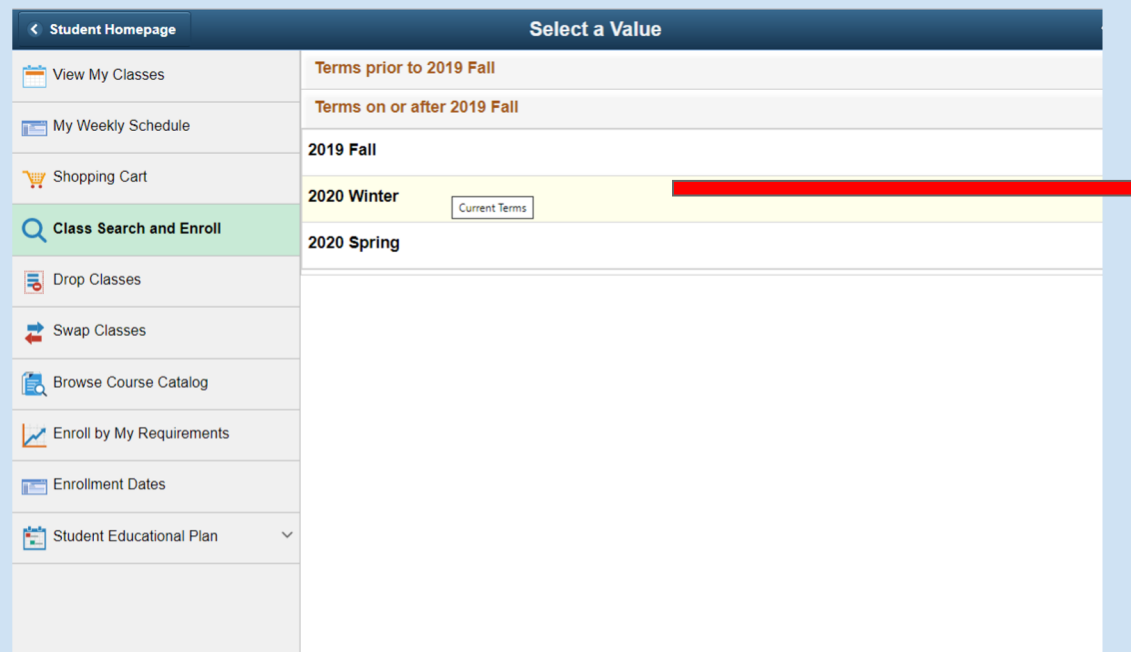

Click on the semester that you would like to enroll.

### STEP 4: TYPE THE COURSE # INSIDE THE SEARCH FOR CLASSES TEXT

box.

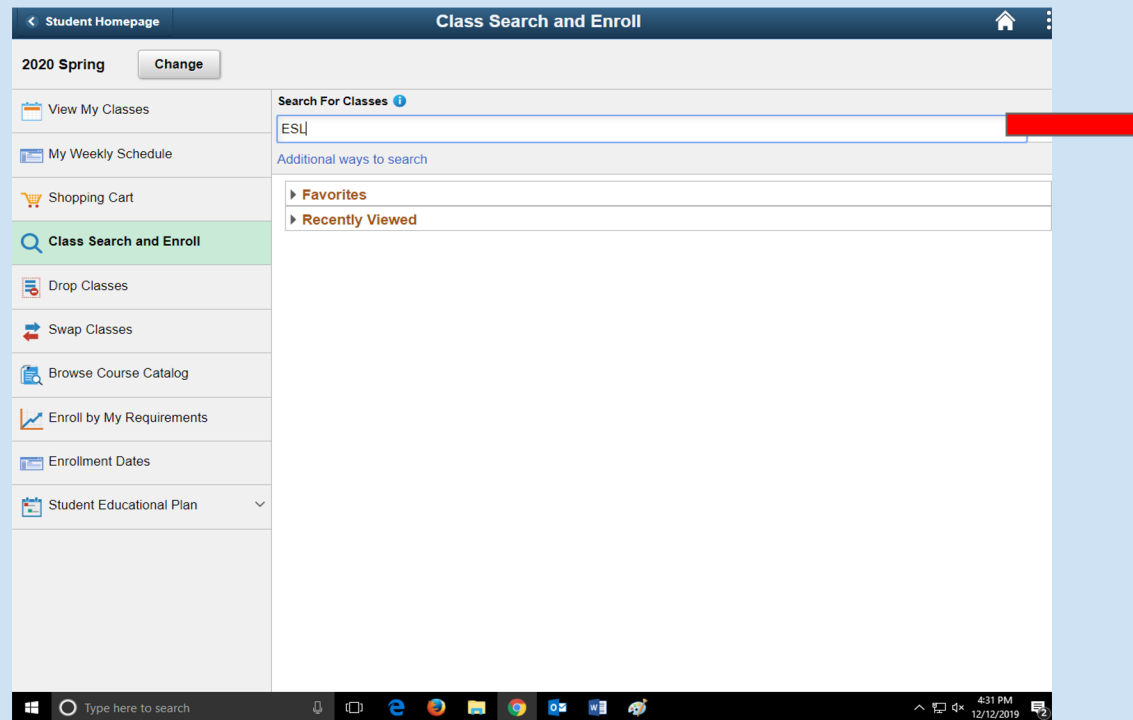

Click the **search bar** and type the section number. Press the enter key.

You can also search using the instructors name or the type of class

*Note: In the image, ESL was used as an example*

# STEP 5: CLICK ON THE COURSE NUMBER/NAME TO OPEN THE

#### next window.

Click on the course **number** to see more information about the class.

*Tip Courses with an NC are the noncredit courses*

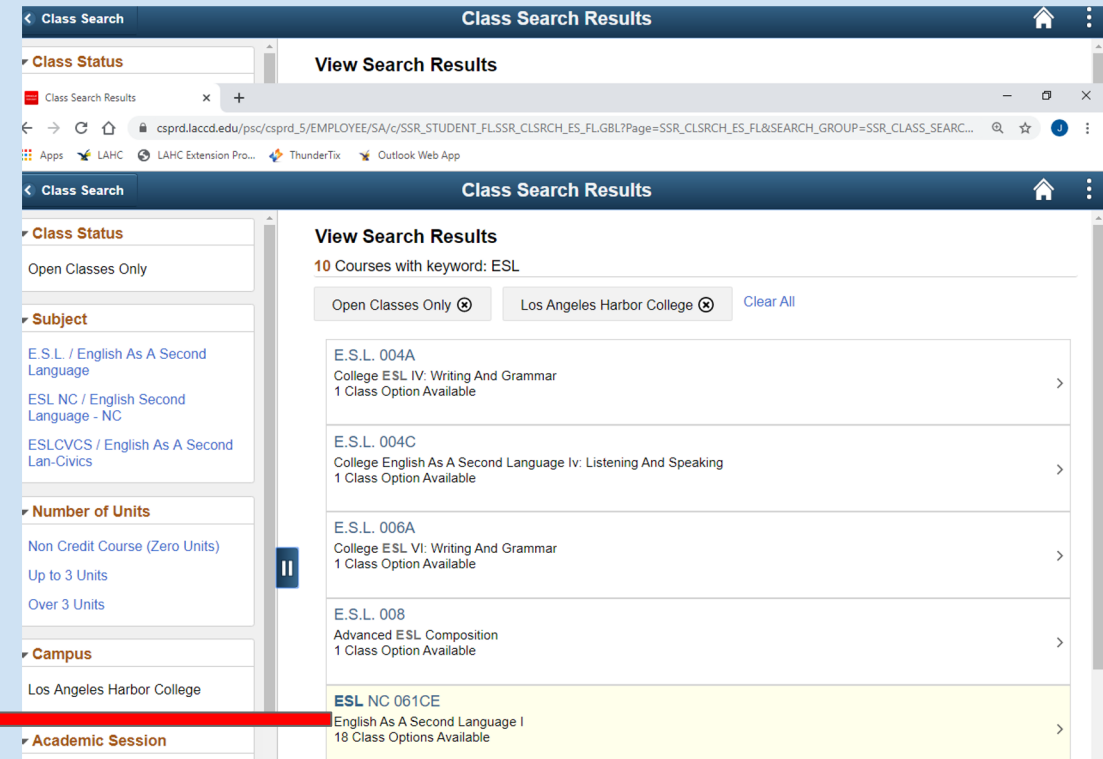

### Step 6: Place the mouse on top of the Day & Time of the class and click on it to go to the next step.

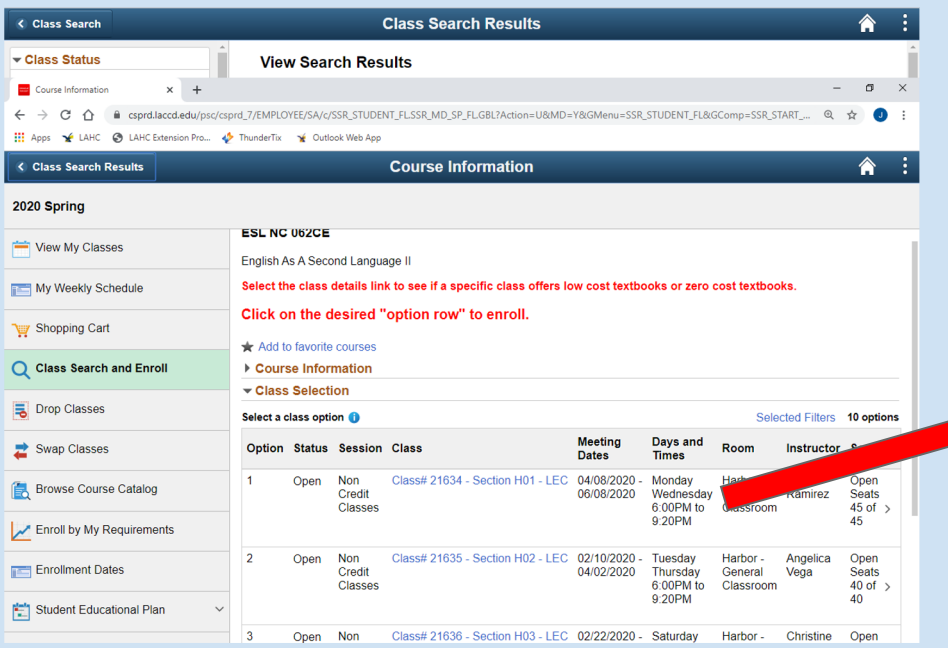

Click on the date and time for the class you wish to enroll in.

This should take you to the first step of the enrollment process.

### STEP 7: REVIEW THE COURSE INFORMATION AND CLICK on the Next button

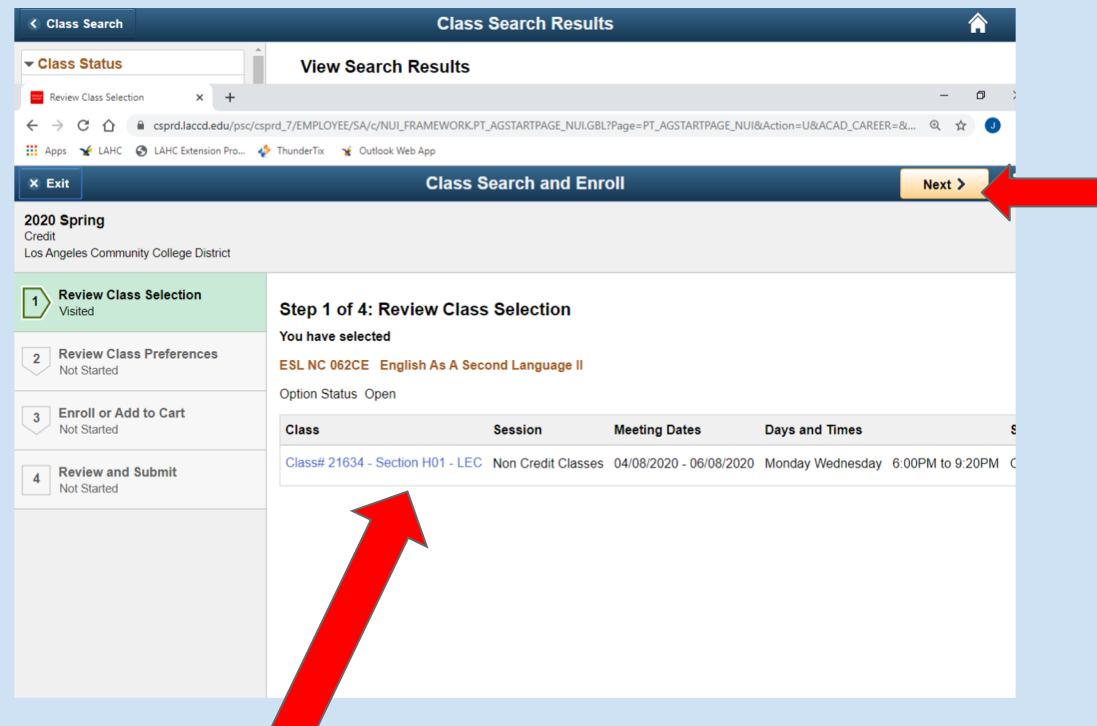

#### When completed click the NEXT button

Review the class that you are enrolling in

Be sure to double check the time and date.

### STEP 8: TYPE THE PERMIT NUMBER IF NEEDED, AND CLICK ON Accept button.

Review class preferences. Add permission number if needed.

If no permission number is needed, click ACCEPT.

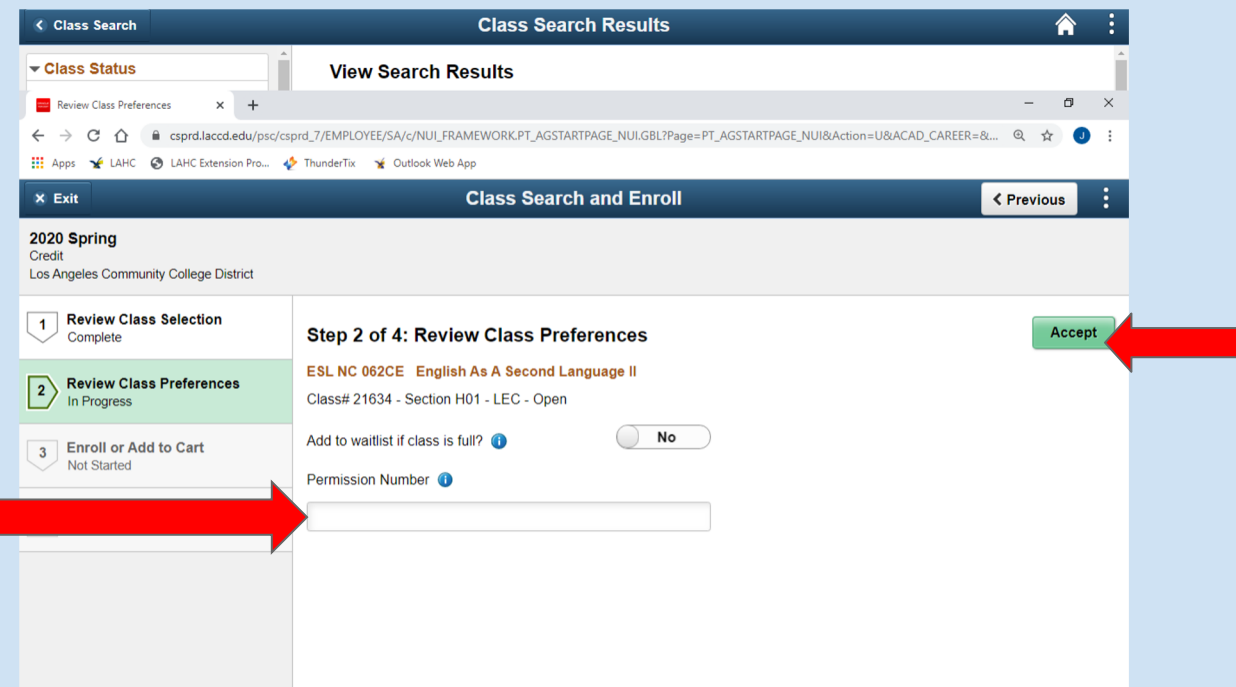

#### Choose ENROLL.

Then click on the NEXT button.

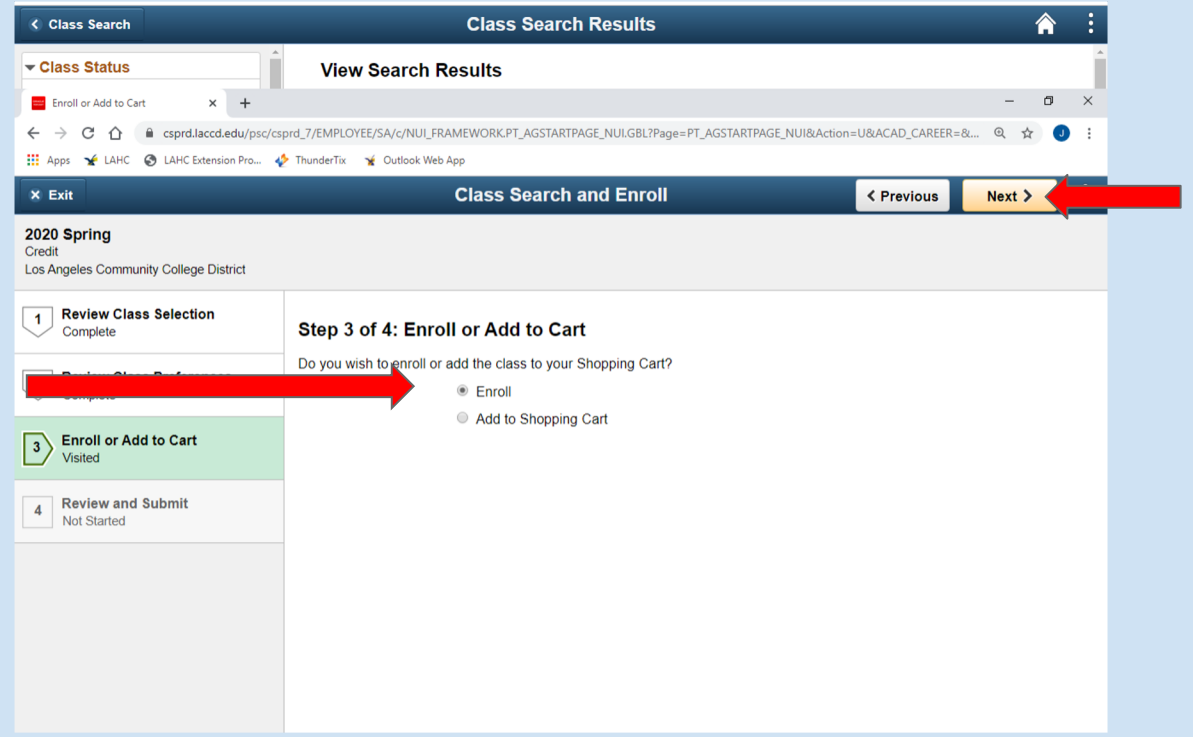

STEP 9: CLICK ON NEXT BUTTON TO ENROLL IN THE COURSE.

### STEP 10: CLICK ON SUBMIT BUTTON AND ON YES TO FINISH THE REGISTRATION PROCESS.

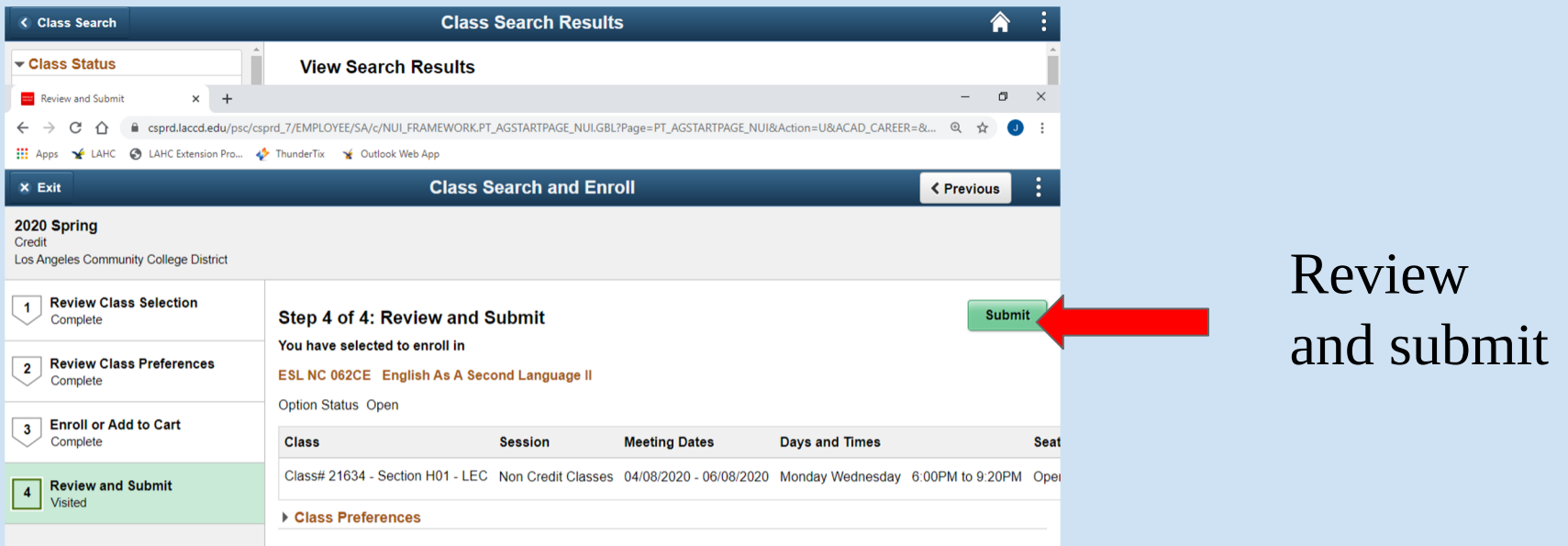

### HOW TO VIEW YOUR WEEKLY SCHEDULE

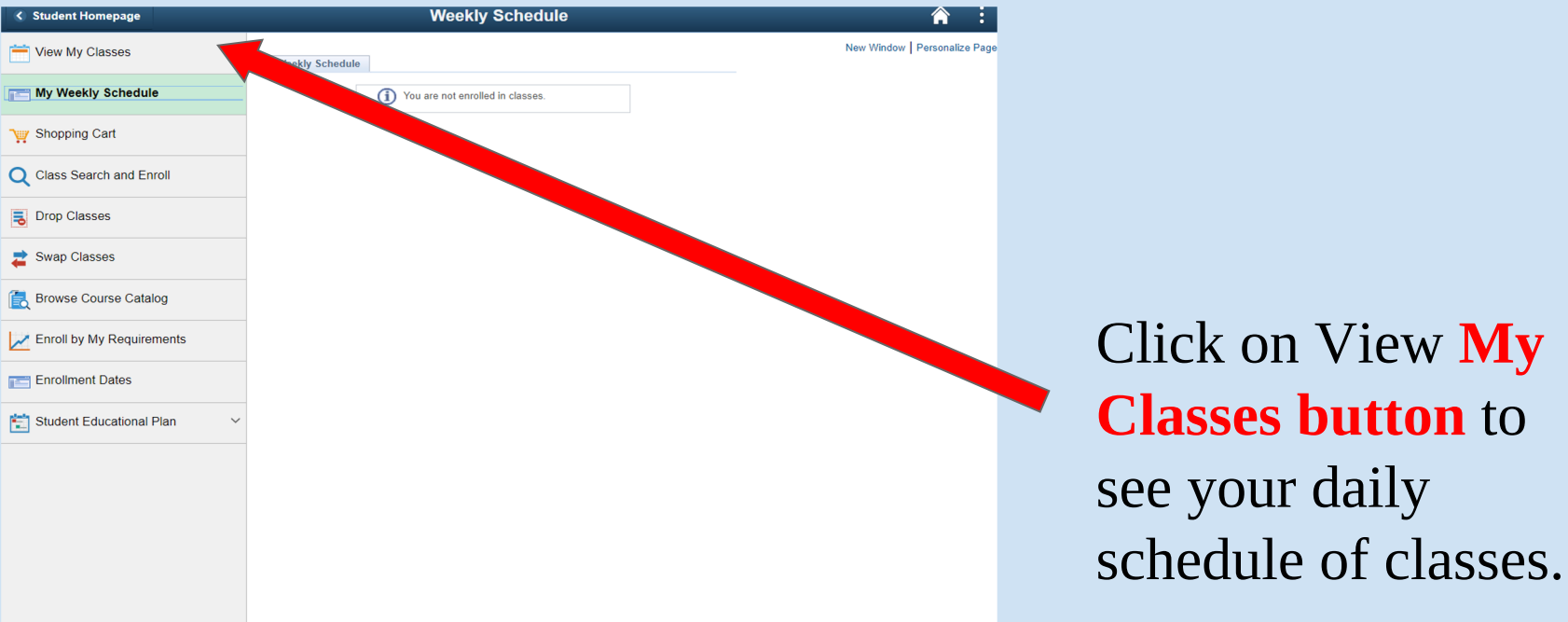

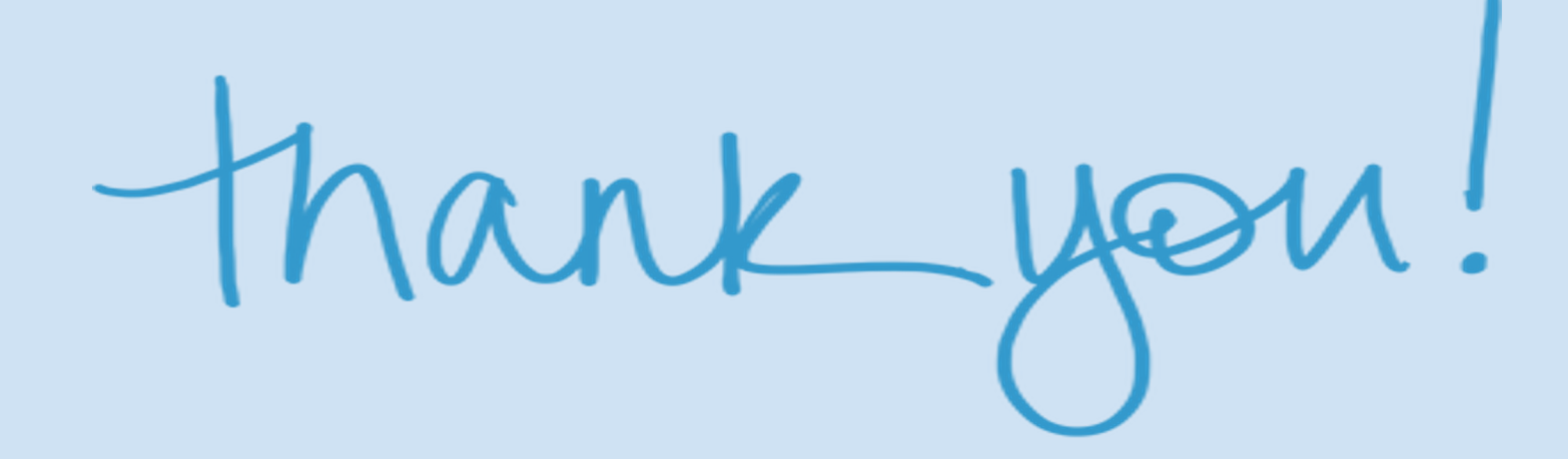